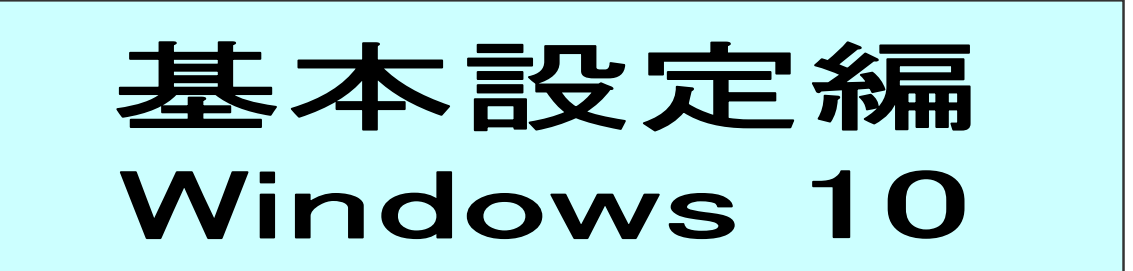

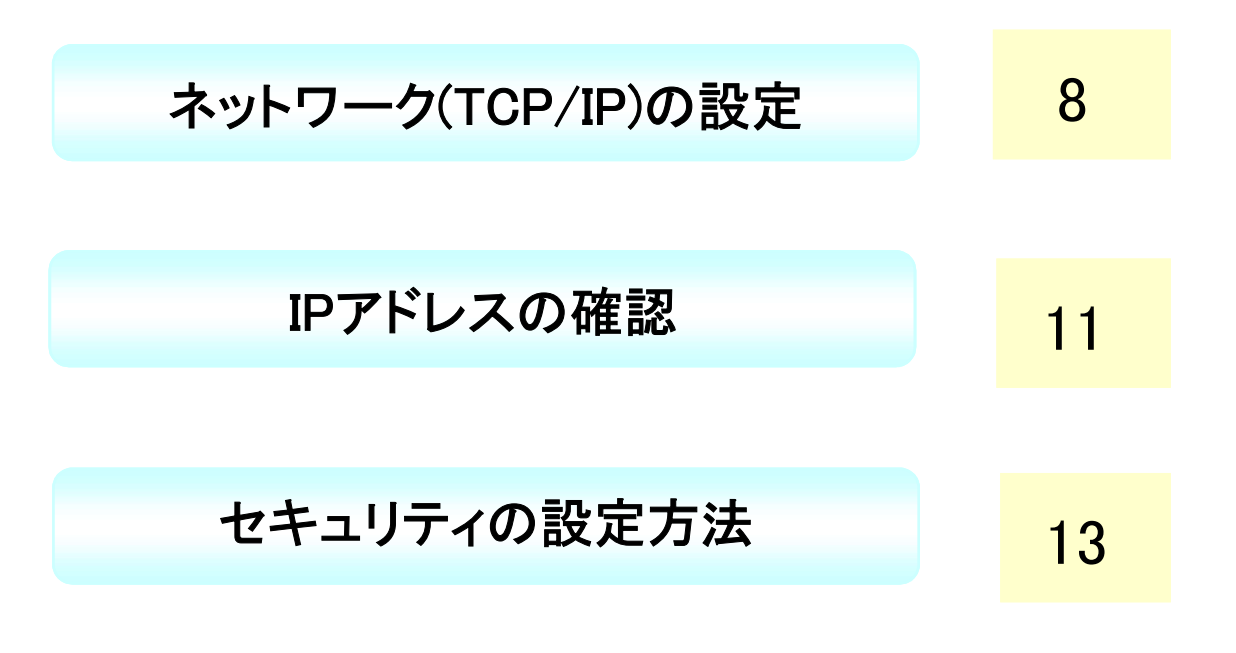

ネットワーク(TCP/IP)の設定

1. 画面左下スタートボタンを右クリックし、一覧の中の「コントロールパネル」をクリックします。

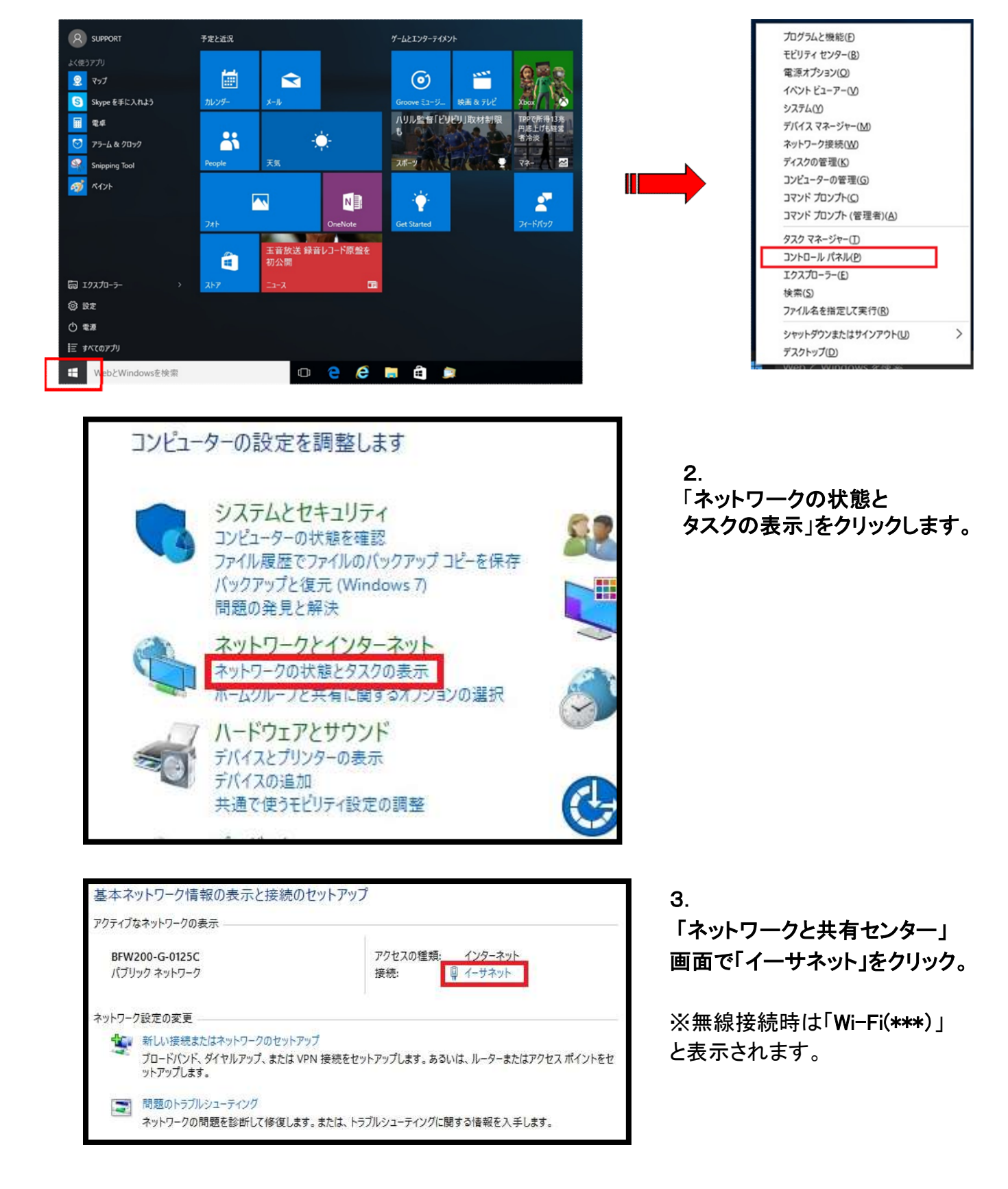

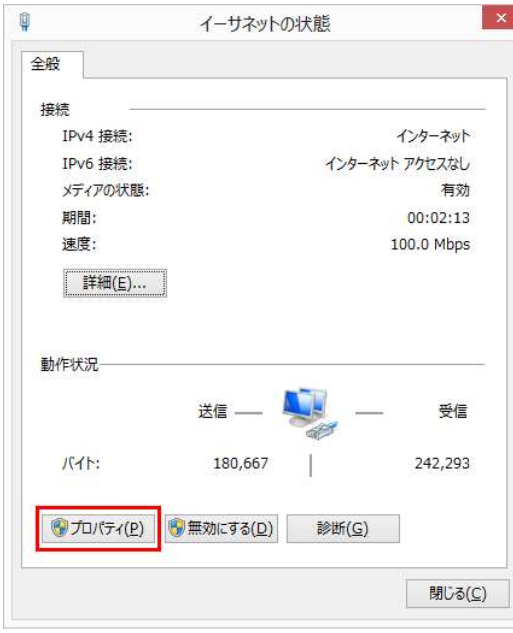

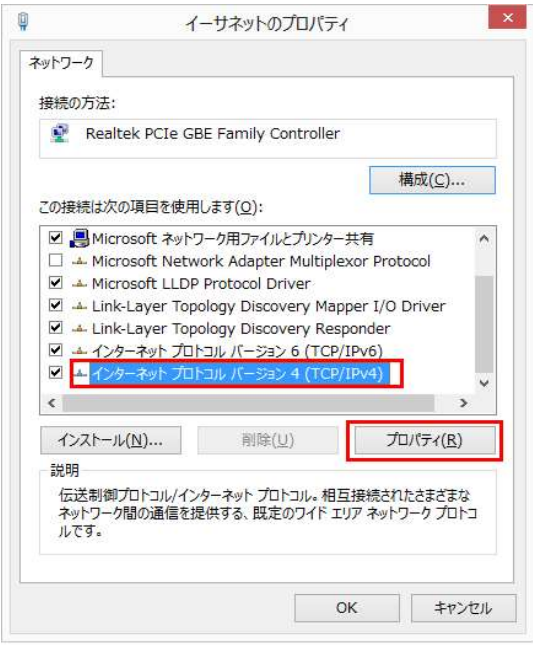

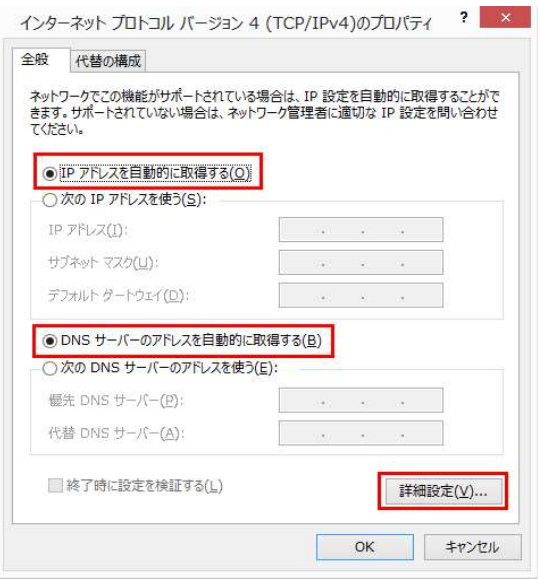

## 4.

「イーサネットの状態」で、「プロパティ」を クリックします。

## 5.

- ・「インターネットプロトコルバージョン4 (TCP/IPv4)」を選択します。
- ・「プロパティ」をクリックします。

#### 6.

- ・「全般」タブをクリックします。
- ・「IPアドレスを自動的に取得する」にチェックを 入れます。
- ・「DNSサーバアドレスを自動的に取得する」に チェックを入れます。
- ・「詳細設定」ボタンをクリックします。

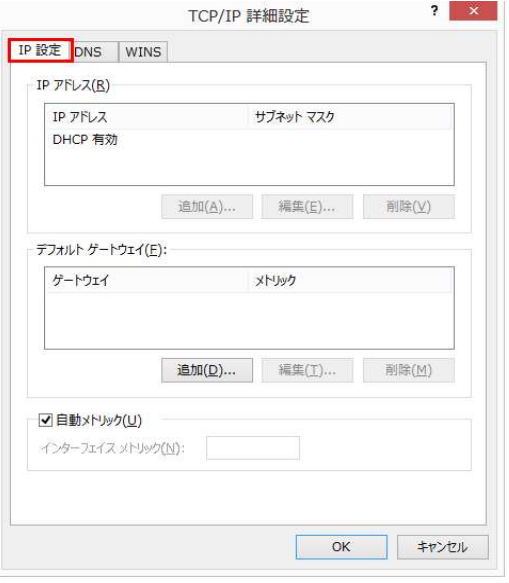

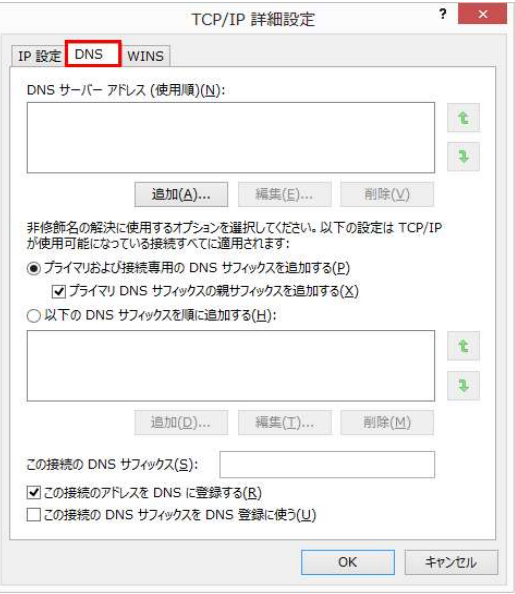

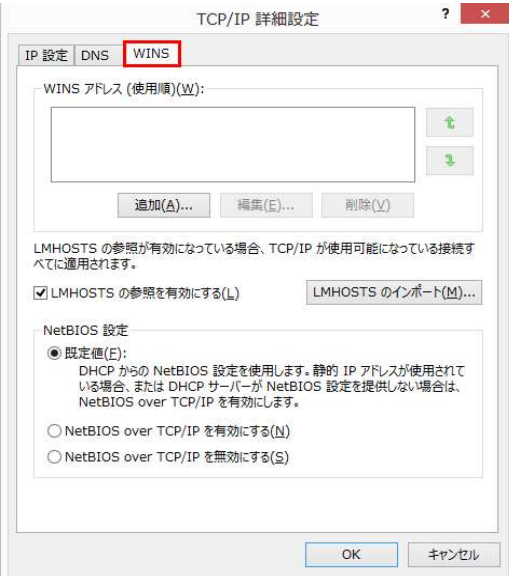

- 7. ・「IP設定」タブをクリックします。
- ・左画面になっていることをご確認ください。

#### 8.

- ・「DNS」タブをクリックします。
- ・左画面になっていることをご確認ください。

## 9.

- ・「WINS」タブをクリックします。
- ・左画面になっていることをご確認ください。
- ・「OK」をクリックし、全ての設定画面を閉じて ください。

Windows10 ネットワークの設定は以上で完了です。次に「ブラウザの設定」を行ってください。

IPアドレスの確認

## 1. 画面左下スタートボタンを右クリックし、一覧の中の「コントロールパネル」をクリックします。

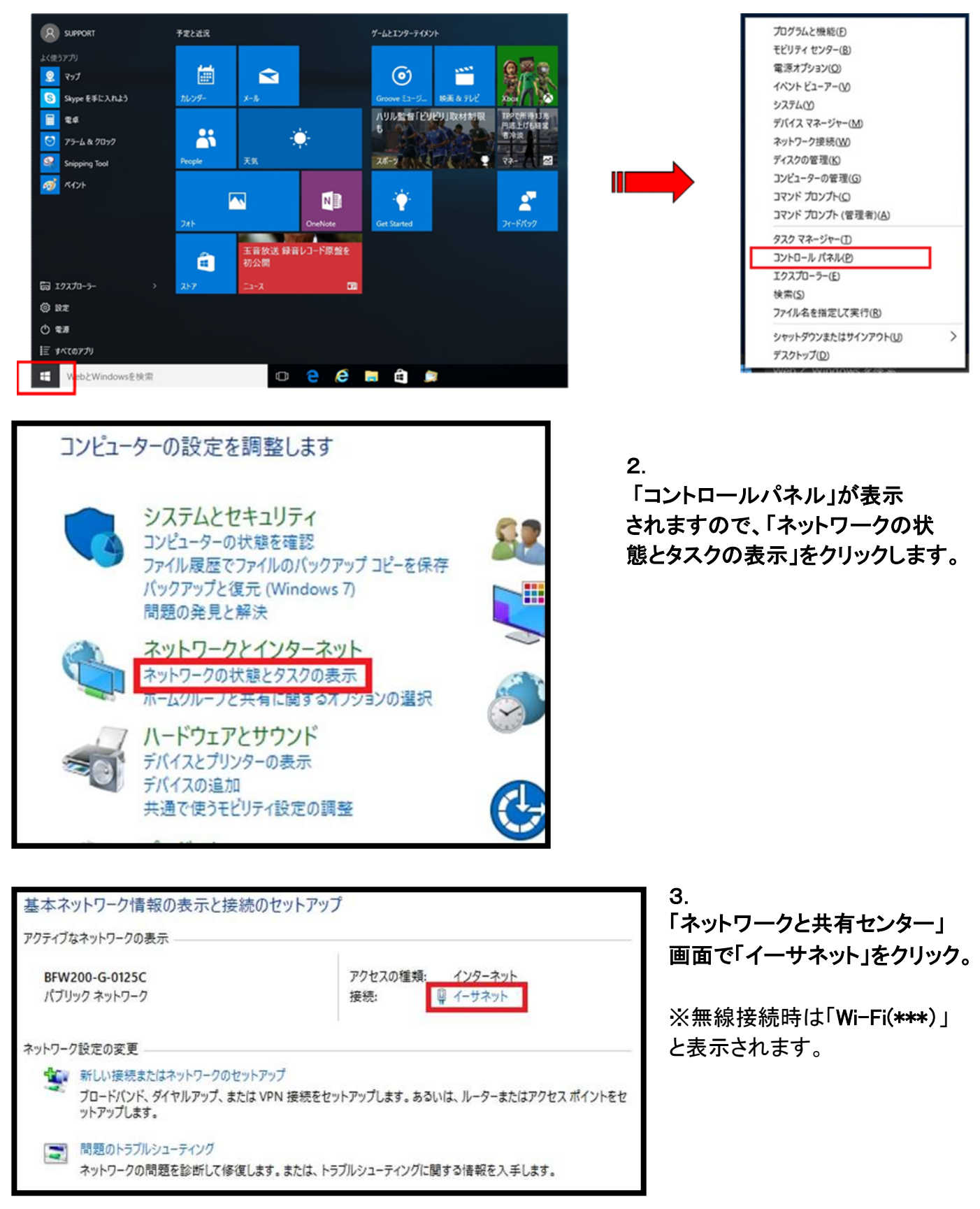

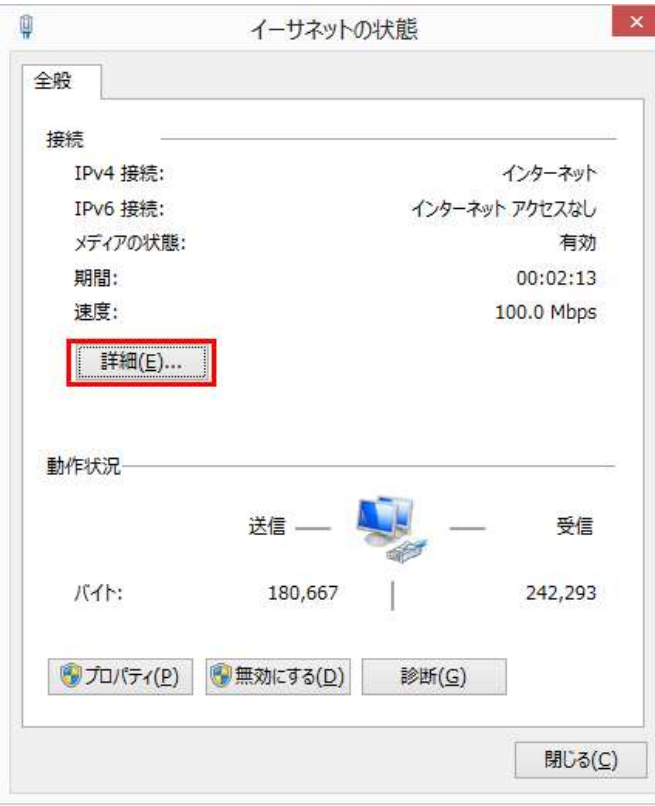

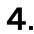

「イーサネットの状態」画面が 表示されます。 「詳細」ボタンをクリックします。

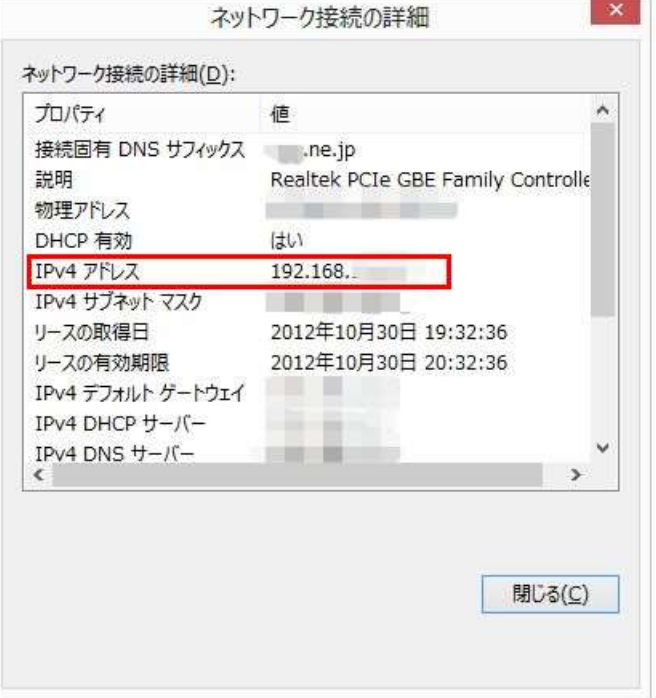

#### 5. 「ネットワーク接続の詳細」画面で 「IPv4アドレス」を確認します。

※ケーブルモデムからパソコンまで、直接LANケーブルで接続した際のIPアドレスは、 「192.168.・・・」以外の数字が割り当てられます。 ※IPアドレスが取得できない場合、Windows自身が自動的に169.254で始まる番号を割り当て ます。この場合、正常なIPアドレスの取得が行えませんので、ネットワークの設定に誤りがな いか、LANケーブルが抜けていないか等を確認してください。

# セキュリティーの設定方法(Windows10)

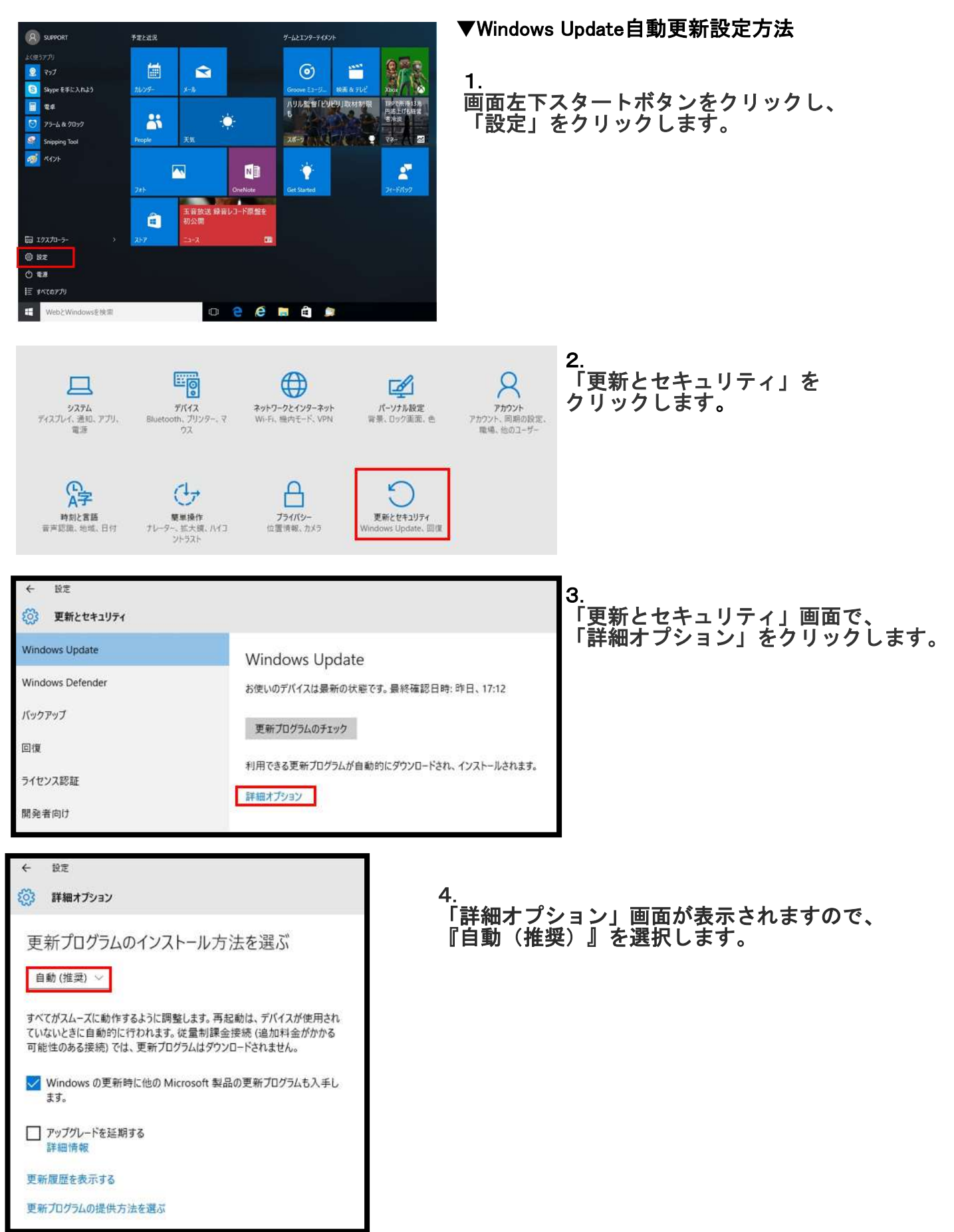